# \$ + K CAD Import en Bestandsbeheer/Onderhoud

### **Deze zelfstudie maakt gebruik van de modules Inlezen/Uitzetten, Tekenconstructies en Profielen & Ontwerpen.**

## **Doelstelling**

Het doel van deze zelfstudie is om een DGN bestand te importeren en vervolgens op de database een aantal aanbevolen onderhoudsprocedures en optimalisaties uit te voeren binnen het LISCAD Landmeetkundige en Civieltechnische Systeem.

#### **Voordat u begint**

Klik op onderstaande knop om de benodigde bestanden te installeren.

{button Installeer Zelfstudie Bestanden, execfile(Seedatauk.exe,Tutorial 27.ctb;Tutorial 27.dgn;Tutorial 27.see)}

Selecteer *Bestand/Openen* om het bestand "Tutorial 27.SEE" in de map Tutorial op te roepen.

De eerste stap bestaat uit het importeren van het MicroStation DGN bestand in LISCAD. Selecteer *Module/Data Conversie* en vervolgens *Importeren/Landmeet & CAD Systemen.*

# seetut\_27

<u>.</u>

K Wijzigen

Systemen

<sup>\$</sup> CAD Import en Bestandsbeheer/Onderhoud

<sup>+</sup> seetut:0470

Puntnummers;Statistieken;Optimaliseren;MicroStation

DGN;Openen Bestand;Filteren Lijnen;Inlezen / Uitzetten;Lijn

Segmenteren;Opschonen Database;Blok;Filteren

Punten;Integriteitscontrole;Importeren Landmeet en CAD

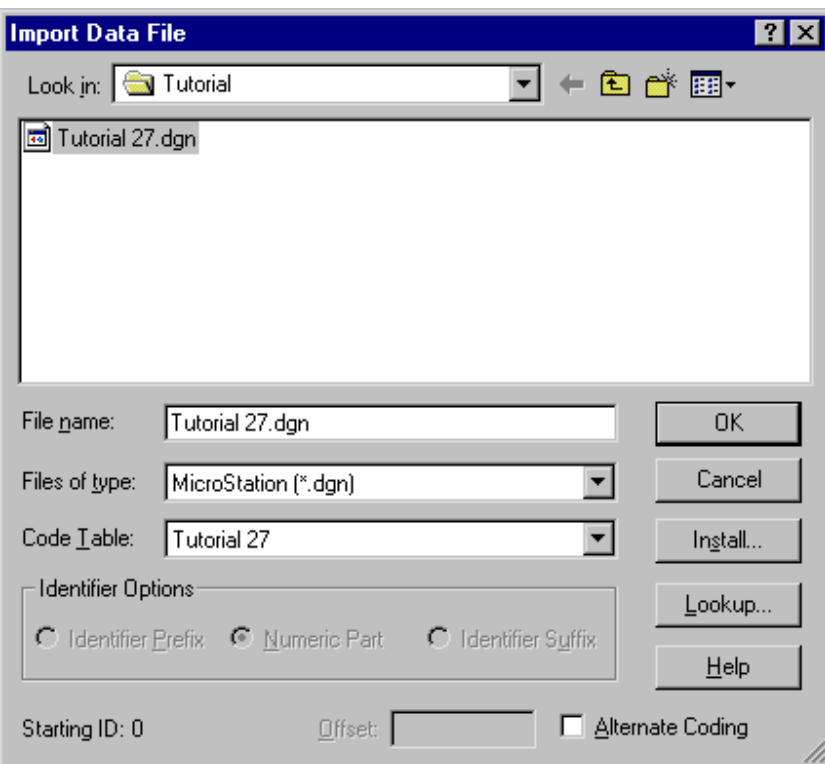

Bij het veld *Bestandstypen* selecteert u MicroStation (\*.dgn) en zet tevens de *Codetabel* op "Tutorial27"

De celnamen in MicroStation worden behandeld als objectcodes. Daarom zal het symbool van de objectcode in de codetabel worden gebruikt, als die objectcode overeenkomt met een celnaam. Dit kan direct een op een of via een vertaaltabel (Stuurtabel).

Merk op, dat als de *Alternatieve Codering* niet staat aangevinkt, het niveaunummer (Level number) uit MicroStation zal worden gebruikt als de laagnaam.

Als de Alternatieve Codering wel is aangevinkt, dan wordt de code van elk element uit de MicroStation ontwerpbestand samengesteld uit een aantal attributen van dat element. Dit zijn de attributen: niveaunummer, kleur, Lijngewicht en lijnstijl. Al deze attributen worden uitgelijnd met nullen in de resulterende code opgenomen. Bijvoorbeeld, in MicroStation komt een element voor met niveaunummer 2, kleur 4, lijngewicht 6 en lijnstijl 7. De gegenereerde objectcode zal dan "02004067" en deze code wordt vervolgens opgezocht in de codetabel of stuurtabel.

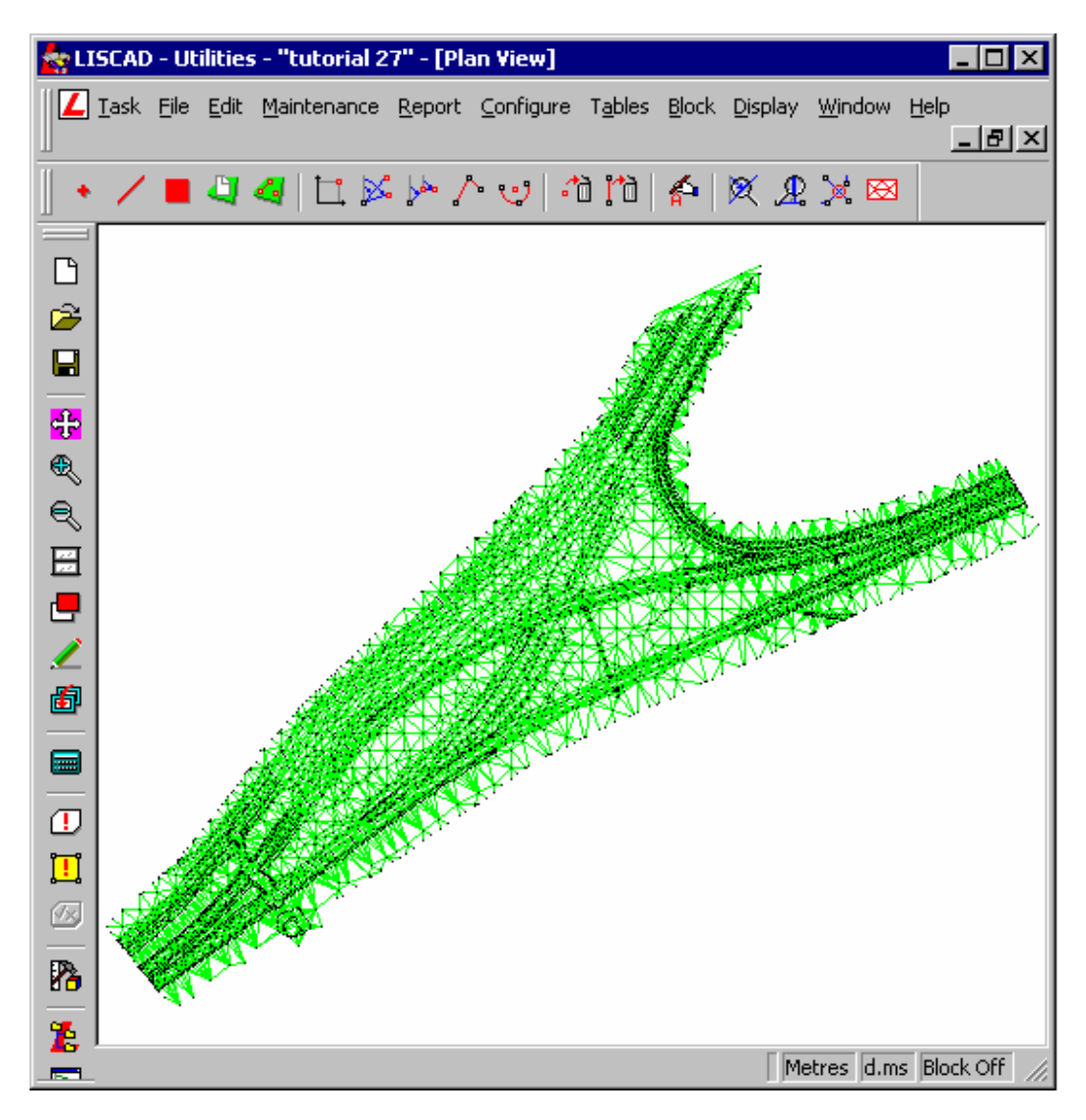

Selecteer nu *Module/Algemeen* en vervolgens *Rapportage/Statistieken*. Dit zal een overzicht presenteren van de statistiek voor de actuele geopende tekening.

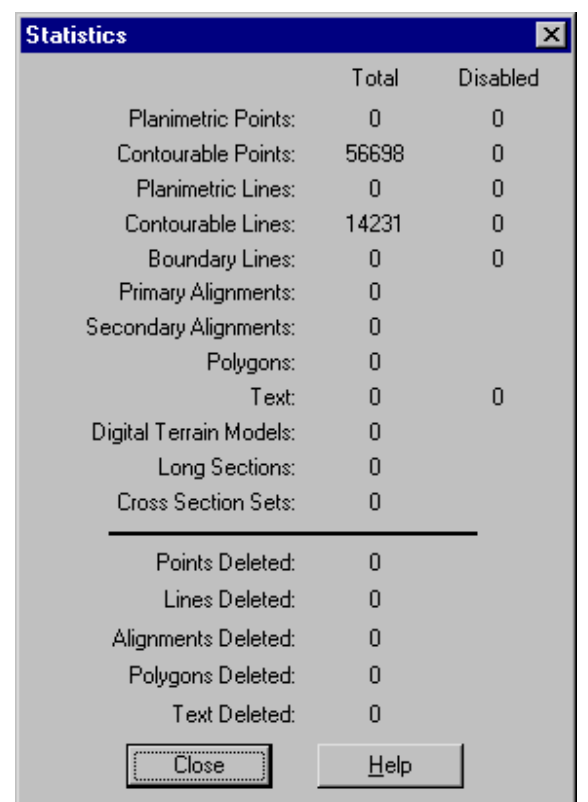

De dialoog: *Statistieken* geeft de aantallen weer van de diverse bestaande en verwijderde tekeningelementen. Daarnaast wordt gerapporteerd over het aantal uitgeschakelde elementen in de database.

Merk op, dat een enkele lijnstring kan bestaan uit zeer veel lijnsegmenten, maar in dit overzicht toch maar voor 1 telt.

Een veel voorkomend probleem bij het importeren van tekeningen uit andere CAD systemen, zoals DXF of DGN, is dat op veel knooppunten van elementen de punten dubbel in de database voorkomen. Dit heeft tot gevolg, dat de database grote hoeveelheden overbodige gegevens kan bevatten.

Daarom wordt van harte aanbevolen om het import proces meteen te laten volgen door het filteren en verwijderen van overbodige informatie uit het LISCAD project.

Klik op *OK* om de dialoog *Statistieken* te verlaten.

### Selecteer *Module/Algemeen* en vervolgens het commando *Onderhoud/Punten Filteren.*

Door middel van de dialoog *Punten Filteren* kunnen punten binnen een vastgestelde tolerantie uit de database worden verwijderd.

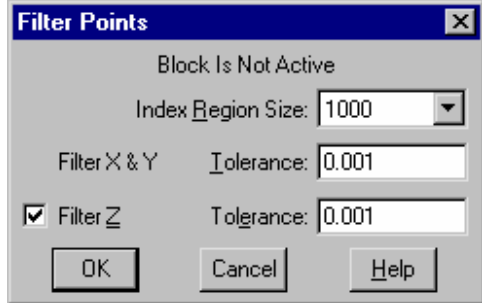

Stel de *Vlakgrootte* in op 1000.

De vlakgrootte wordt tijdens het filteren gebruikt om de punten binnen een aantal gebieden te indexeren. De vlakgrootte beïnvloedt de snelheid van het proces. Over het algemeen zal een vlakgrootte tussen de 500 en 1500 de snelste resultaten geven, maar dit is afhankelijk van de gebruikte PC hardware en beschikbare hoeveelheid geheugen.

Stel het veld *Filter X & Y Tolerantie* in op "0,001." Punten binnen een afstand van 1 millimeter van elkaar langs de X of de Y as, zullen als identiek worden beschouwd en worden gefilterd.

Zet een vinkje bij *Filteren Z* en stel de *Tolerantie* hiervoor in op "0,001". Hierdoor zullen alleen de punten, die ook in hoogte binnen 1 millimeter van elkaar liggen. worden uitgefilterd.

Klik op *OK* om de filterbewerking te starten. Afhankelijk van de grootte van de tekening en de snelheid van de computer, kan dit proces enige tijd duren. Dit komt omdat naast het filteren van de punten ook de juiste koppelingen met lijnen worden gehandhaafd en alles moet worden geïndexeerd voor de relationele geografische database.

#### Opmerkingen:

- *Tijdens het filter proces wordt ieder punt in de database vergeleken met alle andere punten en degene binnen de opgegeven tolerantie worden gewist.*
- *Lijnen, die aan de gewiste punten waren gekoppeld, worden nu gekoppeld aan het betreffende punt, dat overblijft in de database.*
- *De attributen van de overblijvende punten worden automatisch aangepast met bepaalde attributen van de gewiste punten.*
- *De hoogtes van de gewiste punten worden overgebracht naar het overblijvende punt, indien dat zelf geen hoogte had.*
- *Als een gewist punt een DTM punt was, dan zal het overblijvende punt ook een DTM punt worden, zelfs als dit oorspronkelijk geen DTM punt was.*

Selecteer nu *Module/Algemeen* en vervolgens *Rapportage/Statistieken.* Dit zal een overzicht produceren van de statistieken voor de actuele database.

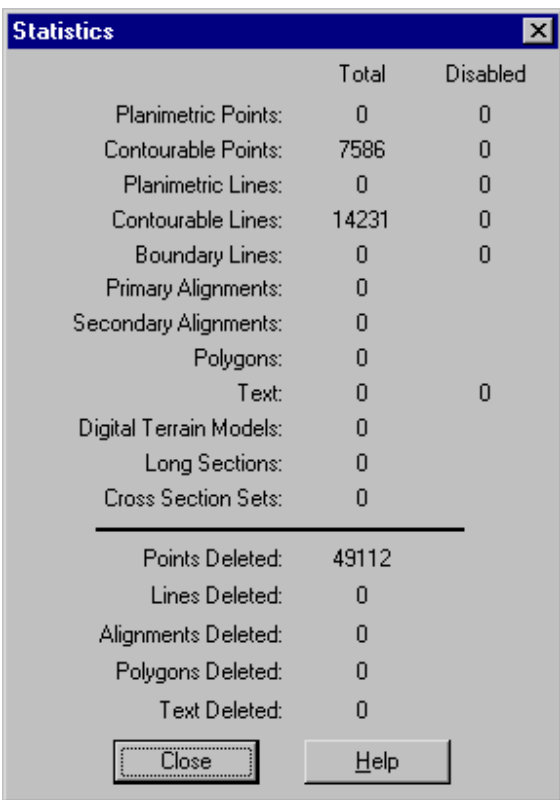

Merk op, dat nu wordt aangegeven, dat er 49112 punten uit het LISCAD SEE project zijn gewist.

Dat waren allemaal dubbelpunten.

Klik op *OK* om de dialoog *Statistieken* te sluiten.

Klik vervolgens op *Blok/Alles.*

Ga naar *Module/Tekenconstructies* en *Wijzingen/Lijn Segmenteren*

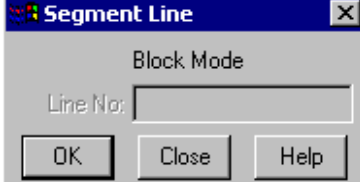

Het segmenteren van lijnen breekt de lijnstrings op in individuele lijnen (twee punten) en bogen met meerdere boogpunten in aparte boog objecten.

Klik op *OK* om de geselecteerde lijnstrings en bogen te segmenteren.

Opmerking: Rechte lijnstrings worden opgebroken bij elk punt in de lijn, dus uit een lijn met n punten zullen n-1 lijnen ontstaan. Uit bogen met n boogpunten tussen de tangentpunten zullen n+1 bogen voortkomen.

Selecteer opnieuw *Module/Algemeen* en *Rapportage/Statistieken* en kijk hoeveel lijn objecten zich nu in de database bevinden.

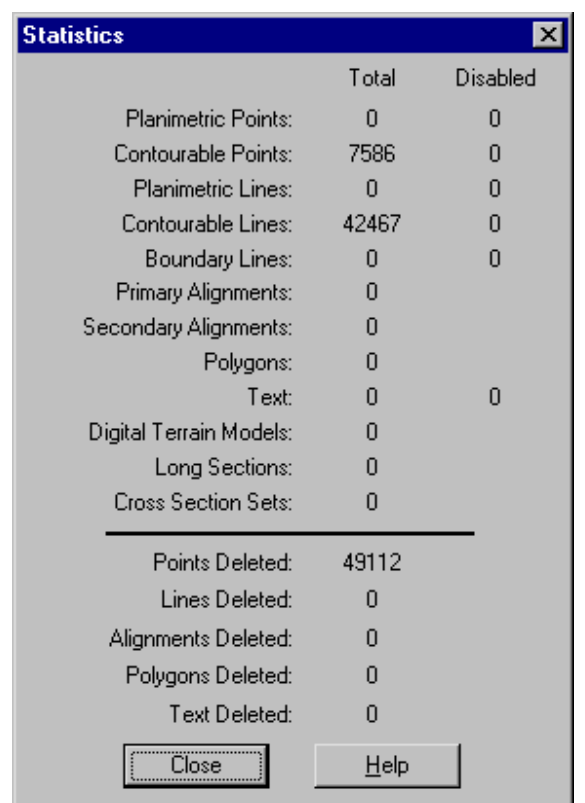

U zult zien, dat de statistieken nu aangeven, dat er ongeveer driemaal zoveel lijnelementen in de database staan als gevolg van het segmenteren.

Dit bewijst overduidelijk, dat het segmenteren met succes de lijnstrings heeft opgebroken in individuele lijnen met elk twee punten.

Klik op *OK* om de dialoog te sluiten.

Vervolgens willen we de lijnen gaan filteren. Selecteer om te beginnen *Blok/Alles.* Ga vervolgens naar *Module/Algemeen* en *Onderhoud/Lijnen Filteren*.

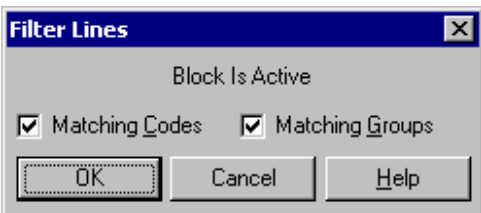

Door middel van deze dialoog kunnen dubbele lijnen uit de database worden verwijderd. Dit is vooral nuttig na het inlezen of importeren in systeem. Deze functie is Blok gevoelig en filtert alleen lijnen en splines (vloeiende kromme).

Zet vinkjes bij *Gelijke Codes* en *Gelijke Lagen*. Hierdoor zullen de dubbele lijnen ook nog dezelfde code moeten hebben en in dezelfde laag zitten.

Klik op *OK* om de bewerking te starten.

Selecteer nogmaals *Rapportage/Statistieken* om vast te stellen hoeveel lijnen er deze keer uit de database zijn verwijderd.

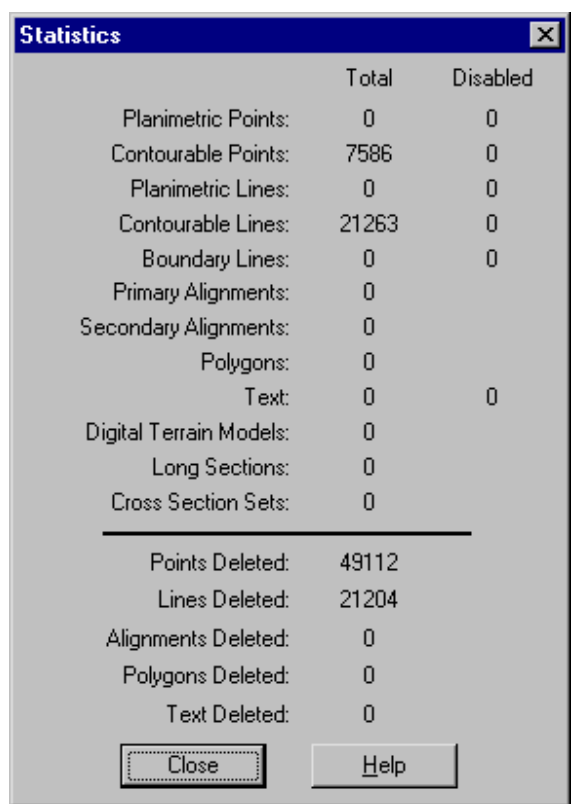

Als het goed is, dan zijn er 21204 dubbele lijnen gewist.

Klik op *OK* om de dialoog te verlaten.

Selecteer nu *Bestand/Sluiten* om het LISCAD project op te slaan en af te sluiten.

Ga nu naar *Onderhoud/Opschonen Database.* 

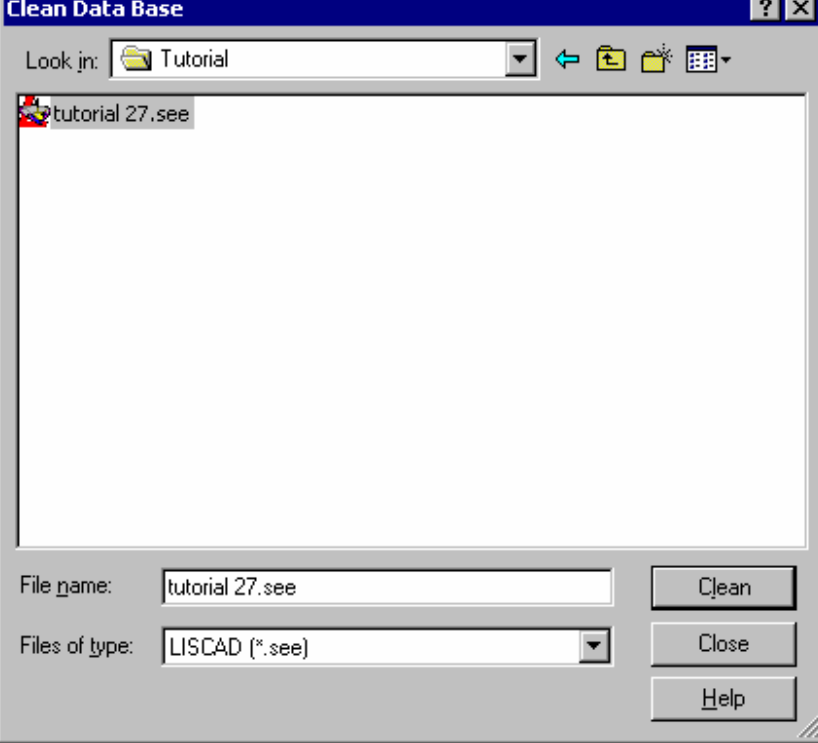

Het commando *Opschonen Database* verwijdert de gewiste elementen uit de tekening database. Opmerking: Dit commando is alleen beschikbaar zolang er geen tekening is geopend.

Selecteer de map, waarin de database staat en klik op de naam van de database, die moet worden opgeschoond – "Tutorial27.see."

Klik op de knop *Opschonen* en klik op *"Ja"* om de gewiste objecten permanent uit de database te verwijderen. Nadat het commando *Opschonen* is gebruikt, is het niet langer mogelijk de gewiste objecten te herstellen.

Nu willen we het LISCAD commando: *Integriteitscontrole* uitvoeren. Dit controleert op afwijkingen in de database en herstelt deze. Klik op *Onderhoud/ Integriteitscontrole.*

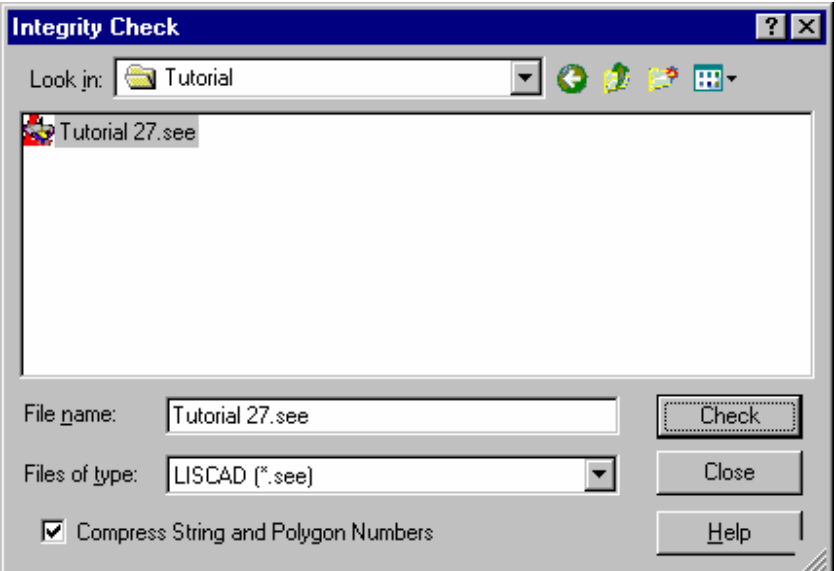

Selecteer de map, waarin de database zich bevindt, die moet worden gecontroleerd en klik op de naam – "Tutorial27.see." Zet een vinkje bij *Hernummeren van Strings en Veelhoeken*, zodat gaten in de reeksen stringnummers en veelhoeknummers worden opgevuld.

Opmerking: Deze objecten zullen alleen worden hernummerd, als eerder tijdens het opschonen van de database, gewiste lijnstrings of veelhoeken werden verwijderd.

Klik op de knop *Controle* en voer de integriteitscontrole uit. Eventuele afwijkingen in de database worden hierbij gesignaleerd en hersteld.

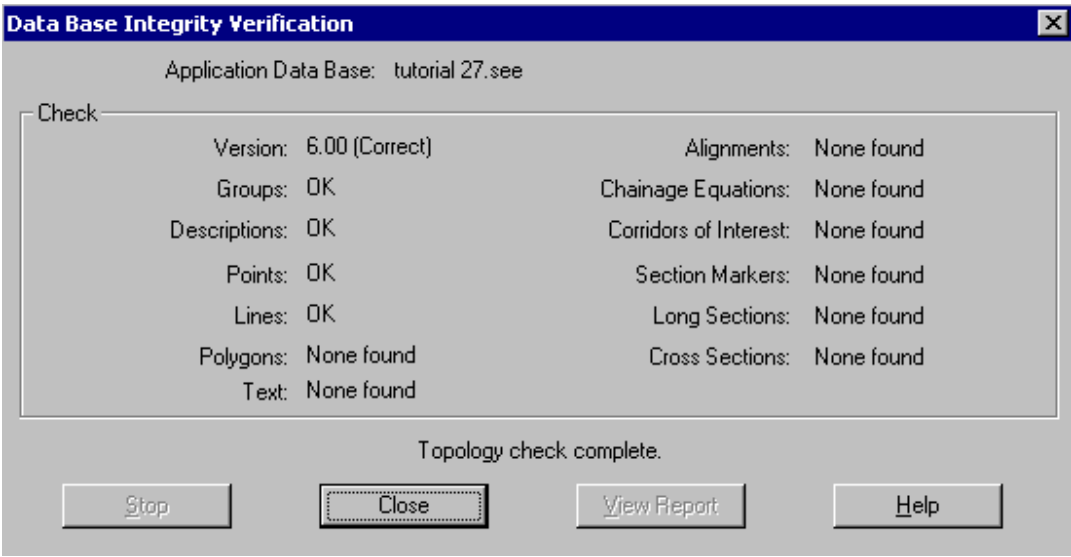

Nadat de integriteitscontrole gereed is, zal er een kopie van het originele bestand in de huidige map blijven bestaan met de extensie ".bak".

Selecteer nu *Bestand/Openen* en open het bestand "Tutorial 27.see". Ga naar *Onderhoud/Optimaliseren Database.*

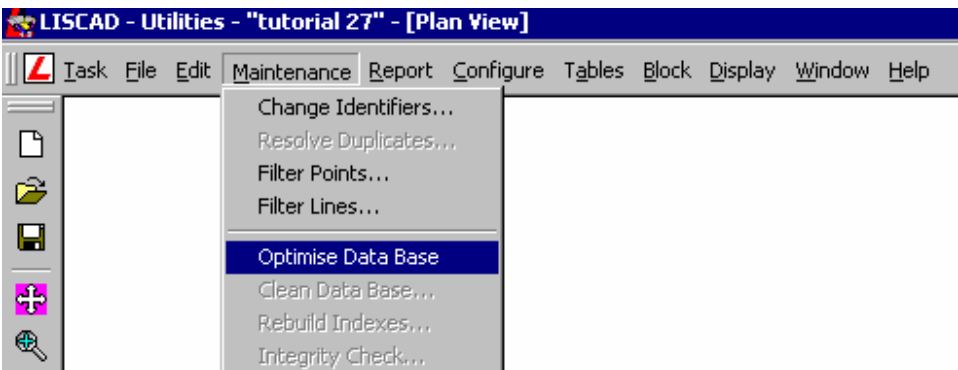

Het commando *Optimaliseren Database* verbetert de responstijden voor de database. Na gebruik van deze functie kan de tijd benodigd voor het op het scherm weergeven van de tekening aanzienlijk verbeteren. Vooral met zeer grote tekeningen is het verschil duidelijk waarneembaar. Bij het selecteren van deze functie zal het proces meteen starten. Na afloop wordt dit met een melding kenbaar gemaakt.

Selecteer *Rapportage/Statistieken* om de status van de database in te zien.

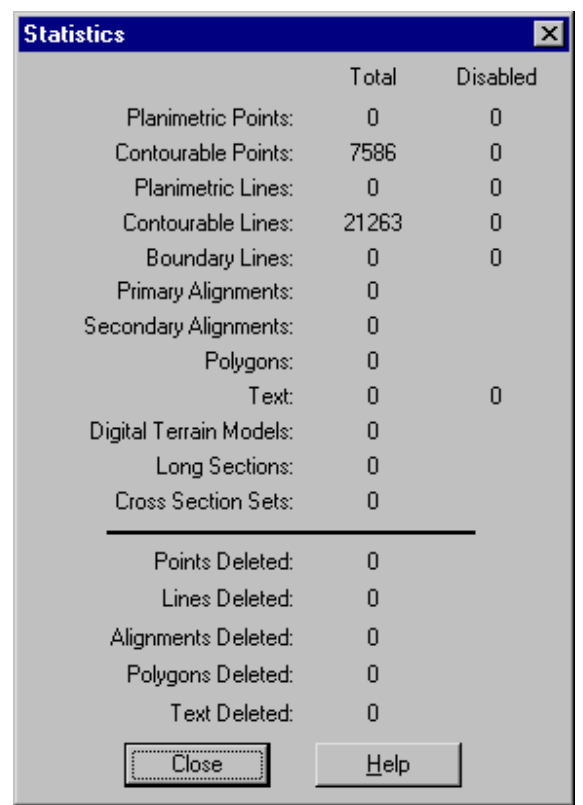

Merk op, dat de statistieken nu niet langer melding maken van gewiste punten en lijnen.

Dit komt, omdat het commando *Opschonen Database* deze permanent uit de LISCAD database heeft verwijderd.

Klik op *OK* om de dialoog te sluiten.

Selecteer nu *Onderhoud/Wijzigen Puntnummers*. Met dit commando kunnen de puntnummers in de actuele database worden gewijzigd.

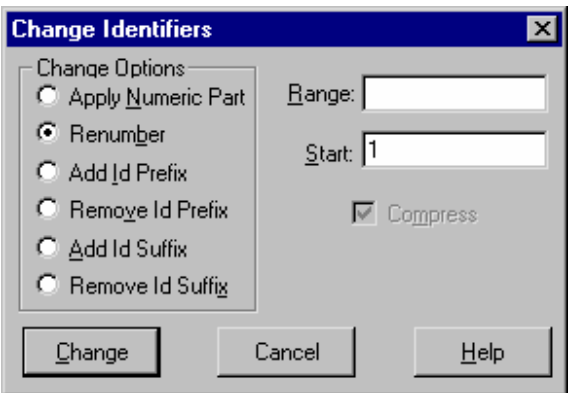

Selecteer de optie *Hernummeren* en toets een 1 in het veld *Ophogen.*  Als het veld *Bereik* leeg wordt gelaten, dan zullen alle punten in de database opnieuw worden genummerd.

In bovenstaand voorbeeld wordt voor de gehele database het numerieke deel van de puntnummers opnieuw genummerd vanaf 1. Opmerking: Bij deze optie staat het vinkje bij *Comprimeren* altijd vast aan.

Na klikken op *Wijzigen* met geactiveerde optie *Comprimeren* zullen, binnen het opgegeven bereik, alle gaten in de oorspronkelijke nummering worden verwijderd.

Klik op de knop *Wijzigen* om de puntnummers te wijzigen volgens de opgegeven instellingen.

# **Conclusie**

U hebt deze zelfstudie nu voltooid en hebt een goed begrip hoe CAD bestanden worden geïmporteerd.

U hebt ook geleerd hoe u:

- $\checkmark$  De statistieken van de actuele LISCAD database the object kunt oproepen;
- $\checkmark$  Dubbelpunten kunt filteren;
- Lijnen en bogen kunt segmenteren;
- $\checkmark$  Dubbele lijnen kunt filteren;
- $\checkmark$  De LISCAD database kunt opschonen om gewiste elementen definitief te verwijderen;
- Een integriteitscontrole kunt uitvoeren en de LISCAD database kunt optimaliseren;
- $\checkmark$  Puntnummers kunt hernummeren.